## **[1StorageTek Linear Tape ] File System, Library Edition**

Planning and Installation Guide Release 1.0 **E40555-10**

March 2017

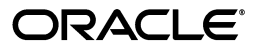

StorageTek Linear Tape File System, Library Edition Planning and Installation Guide, Release 1.0

E40555-10

Copyright © 2013, 2017, Oracle and/or its affiliates. All rights reserved.

This software and related documentation are provided under a license agreement containing restrictions on use and disclosure and are protected by intellectual property laws. Except as expressly permitted in your license agreement or allowed by law, you may not use, copy, reproduce, translate, broadcast, modify, license, transmit, distribute, exhibit, perform, publish, or display any part, in any form, or by any means. Reverse engineering, disassembly, or decompilation of this software, unless required by law for interoperability, is prohibited.

The information contained herein is subject to change without notice and is not warranted to be error-free. If you find any errors, please report them to us in writing.

If this is software or related documentation that is delivered to the U.S. Government or anyone licensing it on behalf of the U.S. Government, then the following notice is applicable:

U.S. GOVERNMENT END USERS: Oracle programs, including any operating system, integrated software, any programs installed on the hardware, and/or documentation, delivered to U.S. Government end users are "commercial computer software" pursuant to the applicable Federal Acquisition Regulation and agency-specific supplemental regulations. As such, use, duplication, disclosure, modification, and adaptation of the programs, including any operating system, integrated software, any programs installed on the hardware, and/or documentation, shall be subject to license terms and license restrictions applicable to the programs. No other rights are granted to the U.S. Government.

This software or hardware is developed for general use in a variety of information management applications. It is not developed or intended for use in any inherently dangerous applications, including applications that may create a risk of personal injury. If you use this software or hardware in dangerous applications, then you shall be responsible to take all appropriate fail-safe, backup, redundancy, and other measures to ensure its safe use. Oracle Corporation and its affiliates disclaim any liability for any damages caused by use of this software or hardware in dangerous applications.

Oracle and Java are registered trademarks of Oracle and/or its affiliates. Other names may be trademarks of their respective owners.

Intel and Intel Xeon are trademarks or registered trademarks of Intel Corporation. All SPARC trademarks are used under license and are trademarks or registered trademarks of SPARC International, Inc. AMD, Opteron, the AMD logo, and the AMD Opteron logo are trademarks or registered trademarks of Advanced Micro Devices. UNIX is a registered trademark of The Open Group.

This software or hardware and documentation may provide access to or information about content, products, and services from third parties. Oracle Corporation and its affiliates are not responsible for and expressly disclaim all warranties of any kind with respect to third-party content, products, and services unless otherwise set forth in an applicable agreement between you and Oracle. Oracle Corporation and its affiliates will not be responsible for any loss, costs, or damages incurred due to your access to or use of third-party content, products, or services, except as set forth in an applicable agreement between you and Oracle.

## **Contents**

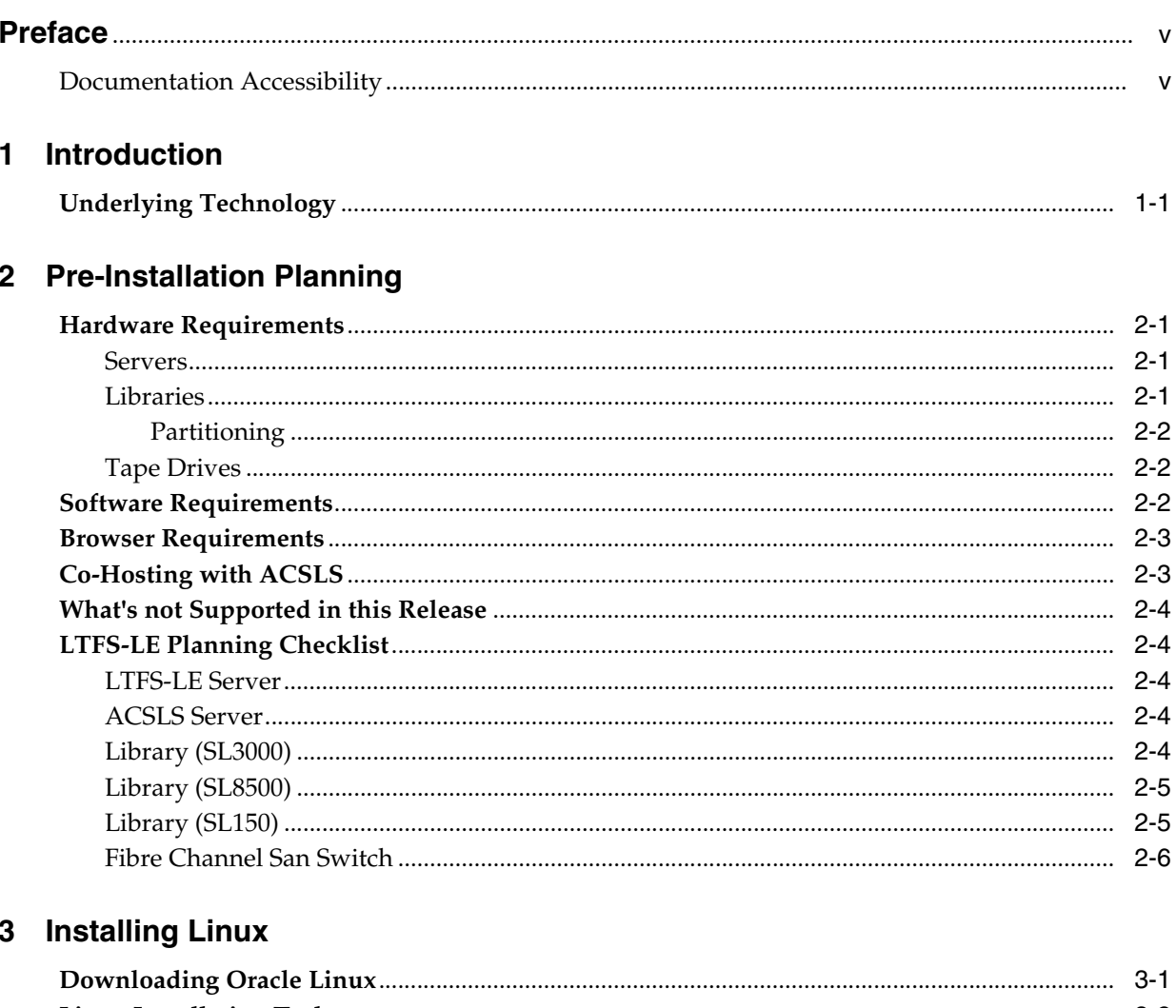

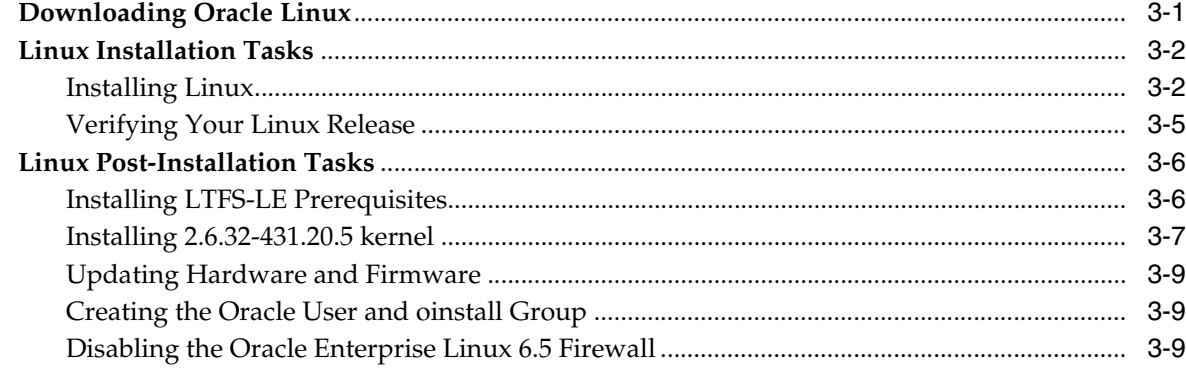

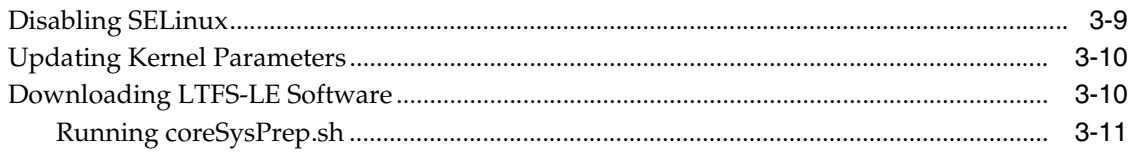

## 4 Installing LTFS-LE

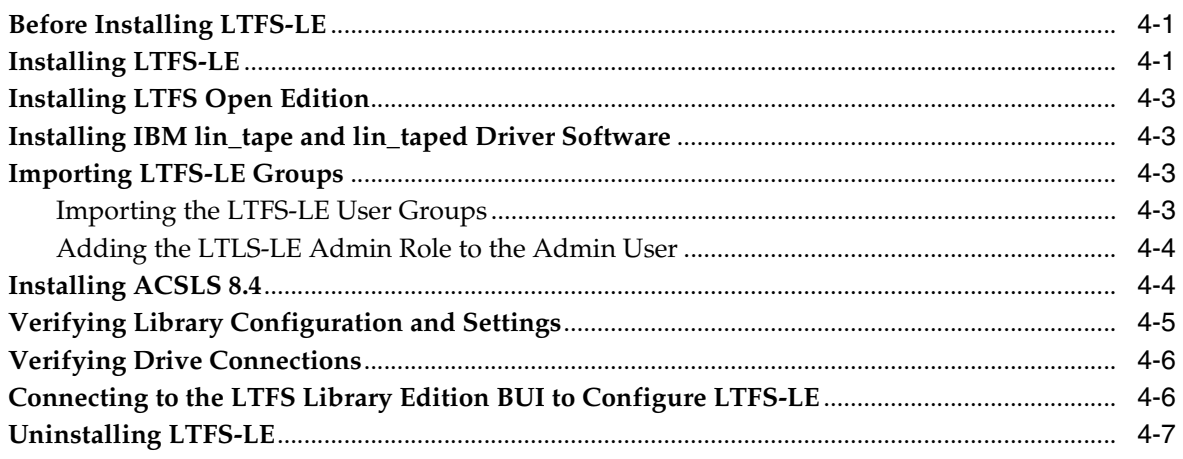

## Index

## **Preface**

<span id="page-4-0"></span>This document describes planning for installation of Oracle's StorageTek Linear Tape File System, Library Edition (LTFS-LE), followed by installation procedures for the Linux platform and the LTFS-LE installation.

## <span id="page-4-1"></span>**Documentation Accessibility**

For information about Oracle's commitment to accessibility, visit the Oracle Accessibility Program website at http://www.oracle.com/pls/topic/lookup?ctx=acc&id=docacc.

#### **Access to Oracle Support**

Oracle customers that have purchased support have access to electronic support through My Oracle Support. For information, visit http://www.oracle.com/pls/topic/lookup?ctx=acc&id=info or visit http://www.oracle.com/pls/topic/lookup?ctx=acc&id=trs if you are hearing impaired.

# **1 Introduction**

<span id="page-6-0"></span>Oracle's StorageTek Linear Tape File System (LTFS) software improves file access and portability of data on StorageTek T10000 tape or Linear Tape-Open (LTO) technology. LTFS software enables applications to write and retrieve files directly from tape through standard file format interfaces: CIFS or POSIX. Files may also be accessed with ease through a browser or operating system graphical interface. Users can drag and drop files to and from any storage medium: disk, tape, or flash.

Oracle offers two LTFS software solutions. The StorageTek Linear Tape File System, Open Edition (LTFS-OE) software supports a standalone or rack-mountable tape drive and provides users access to all of the files on a cartridge that is mounted to the drive. The StorageTek Linear Tape File System, Library Edition (LTFS-LE) 1.0.4.03 and earlier software supports Oracle's StorageTek SL3000, SL8500, and SL150 tape libraries, managing multiple tape drives and media. (LTFS-LE1.0.4.03 and earlier software versions support Oracle's StorageTek SL3000, SL8500, and SL150 tape libraries. LTFS-LE 1.0.4.04 and later versions only support SL150 tape libraries.) the When a user selects a file, the system's robotics automatically mounts the corresponding tape and the file is made available to that application.

## <span id="page-6-1"></span>**Underlying Technology**

To present a complete file to a user, there are two types of data that need to be stored. First, the file metadata that contains the file structure, file names, file format, and other data elements that are indexed to simplify access to the data on the tape. Second, the file data is the raw file content that is stored on the tape.

A tape that is LTFS-formatted is designed so that it may be split into two partitions. The smaller of the two partitions, at the beginning of the tape, holds all of the file metadata for all of the files on the tape. In the metadata partition, files are stored in a hierarchical directory structure. The rest of the tape, the second partition, is dedicated to data storage, as tape storage has done for decades. Because LTFS is an open format, anyone with a compatible tape drive and the drivers to operate it can read an LTFS tape without an archive application or assistance from any other software. When a piece of tape media is loaded into a tape drive the complete file folder image is displayed, with the file structure being pulled from the first partition and the raw file content being accessed from the second partition. After the metadata from a tape is read, the LTFS-LE software stores a copy of that metadata on the server for faster file access in the future.

## **Pre-Installation Planning**

<span id="page-8-0"></span>This chapter contains the following topics:

- ["Hardware Requirements" on page](#page-8-1) 2-1
- ["Software Requirements" on page](#page-9-2) 2-2
- ["Browser Requirements" on page](#page-10-0) 2-3
- ["Co-Hosting with ACSLS" on page](#page-10-1) 2-3
- ["What's not Supported in this Release" on page](#page-11-0) 2-4
- ["LTFS-LE Planning Checklist" on page](#page-11-1) 2-4

## <span id="page-8-4"></span><span id="page-8-1"></span>**Hardware Requirements**

LTFS-LE supports the following servers, libraries, and tape drives.

#### <span id="page-8-2"></span>**Servers**

■ LTFS-LE

The minimum server requirements include:

- **–** The LTFS-LE server should have a minimum of 32 GB of memory for every two tape drives that will be used by LTFS-LE.
- **–** Back End 8 GB FC Ports minimum: 1
- **–** Front End 1 GB Ethernet Ports minimum: 1
- **–** Server Disk Capacity: 1TB
- **–** Server on which LTFS-LE is installed must have a static IP address.
- **–** Dynamic (DHCP) is not supported.
- **–** LTFS-LE must be the only application running on the LTFS-LE server.
- ACSLS server with ACSLS 8.4 with the latest patch installed and configured. See ["Installing ACSLS 8.4" on page](#page-29-2) 4-4.

**Note:** You must install ACSLS 8.4 to support the LTO-7 tape drive.

#### <span id="page-8-3"></span>**Libraries**

LTFS-LE supports the following libraries:

LTFS-LE 1.0.3 and earlier

- **–** StorageTek SL3000 FRS 4.0 or higher. SL3000 AEM has not been tested nor is it supported.
- **–** StorageTek SL8500 FRS 8.07 or higher
- **–** StorageTek SL150 FRS 2.01 or higher
- LTFS-LE 1.0.4 and later
	- **–** StorageTek SL150 FRS 2.01 or higher

#### <span id="page-9-0"></span>**Partitioning**

If the library is not partitioned, all of the library resources will be dedicated only to LTFS-LE. If you want to share library resources (such as CAPs, tape drives, volumes, slots) with other applications, you must partition the library. When partitioning the library, the partition that you create for LTFS-LE must be dedicated to the LTFS-LE application. Except for the CAP, the resources for the LTFS-LE partition cannot be shared. When creating a library partition for LTFS-LE, the partition must meet the following requirements:

- The partition must use the HLI interface.
- The partition must contain at least one drive.
- The partition must contain at least one storage slot.
- The partition must contain an HLI CAP (the CAP can be shared with other HLI partitions).

#### <span id="page-9-1"></span>**Tape Drives**

LTFS-LE supports LTO 5, LT0 6, LTO 7, T10000C, and T10000D tape drives. However, LTFS-LE does not support a mixture of T10000C and T10000D tape drives within an LTFS-LE partition (or library if it is not partitioned).

- LTFS-LE 1.0.3 and earlier
	- **–** StorageTek T10000C (standard cartridge only)
	- **–** StorageTek T10000D (standard cartridge only)
	- **–** HP-LTO 5 Full-Height
	- **–** HP-LTO 6 Full-Height
	- **–** IBM-LTO 7 Full-Height
- LTFS-LE 1.0.4 and later
	- **–** HP-LTO 5 Half-Height
	- **–** IBM-LTO 6 Half-Height
	- **–** IBM-LTO 7 Half-Height

## <span id="page-9-3"></span><span id="page-9-2"></span>**Software Requirements**

Oracle Linux Server Edition Release 6 Update 5 Media Pack for x86\_64-bit. Other operating systems, including higher versions of Linux are not tested or supported.

The prerequisite software is bundled with LTFS-LE 1.0: Oracle Advanced Development Framework 12.2.1 (ADF); WebLogic 12.2.1; Java 1.8.0\_92; and MySQL 5.7.14.

- Oracle LTFS-OE 1.2.7 with 2.2 format.
- During operating system  $(O/S)$  configuration, the swap space should be configured to be at least twice the size of the physical memory of the system.

#### <span id="page-10-4"></span><span id="page-10-0"></span>**Browser Requirements**

LTFS-LE 1.0 has been tested and verified on the following browsers:

- Internet Explorer 8
- Firefox 17

## <span id="page-10-2"></span><span id="page-10-1"></span>**Co-Hosting with ACSLS**

<span id="page-10-3"></span>**Note:** Only the SL150 has been tested in a co-hosted environment.

**Note:** The ACSLS server needs a fibre-channel Host-Bus Adapter (HBA) that is compatible with the bridged drive in the SL150 library. Serial Attached SCSI (SAS) bridged drives for control path are not supported.

The pre-requisites for co-hosting LTFS-LE 1.0.4 software with ACSLS 8.4 software are:

- **1.** Install and configure LTFS-LE 1.0.4 as described in this guide.
- **2.** Before you install ACSLS 8.4, create /export, /export/home, and /export/backup directories on the LTFS-LE server.
- **3.** Connect the SL150 library and drives to the LTFS-LE server and ensure they are seen by the operating system (OS).

Example Output:

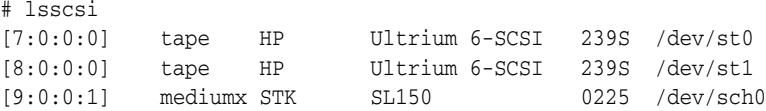

- **4.** Install and configure ACSLS 8.4 with the latest patch.
	- **a.** Install the mchanger driver for the fibre-attached libraries.

Example Output:

Successfully built the following... /dev/mchanger-3500104f000cce898: STK SL150 V-0225 30-cells 2-drives

In this example, you use the driver (/dev/mchanger-3500104f000cce898) for the connection when configuring ACSLS to the library

- **b.** Do not install the graphical user interface (GUI).
- **c.** Install the optional lib\_cmd interface.

When you co-host LTFS-LE and ACSLS, the ACSLS instance must be exclusively dedicated to LTFS-LE.

## <span id="page-11-6"></span><span id="page-11-0"></span>**What's not Supported in this Release**

- Network File System (NFS)
- Apple Mac clients
- Creating shortcuts to files stored in the LTFSLE volumes directory

## <span id="page-11-5"></span><span id="page-11-1"></span>**LTFS-LE Planning Checklist**

During installation, you are asked for the following information.

## <span id="page-11-2"></span>**LTFS-LE Server**

- Name
- IP
- Subnet Mask
- Default gateway
- DNS server
- Alternate DNS server
- Domain name
- Search domains

## <span id="page-11-3"></span>**ACSLS Server**

**Note:** When co-hosting with ACSLS, do not install the ACSLS graphical user interface.

- Name
- IP
- **ACS**
- CAP Priority must be set to a nonzero value for any partition used by the LTFS-LE software.
- If you are using the SL8500 library, the float option must be disabled (turned-off).

For the procedure to disable float, refer to "Using the Extended Store Feature" in the *StorageTek Automated Cartridge System Library Software 8.4 Administrator's Guide*.

Configure ACSLS to manage the SL3000 or SL8500 partition for use by the LTFS-LE software.

Refer to the *StorageTek Automated Cartridge System Library Software 8.4 Administrator's Guide* for more information.

## <span id="page-11-4"></span>**Library (SL3000)**

The SL3000 is supported only on LTFS-LE 1.0.3 and earlier.

- Name
- IP
- Partition: **HLI**

**Note:** When adding a partition, be sure to select **HLI** for Interface Type.

Using the SLConsole, make sure the partition has drive bays, storage cells, and an HLI cap.

Refer to the *StorageTek SL3000 Modular Library System User's Guide* for more information.

- Storage cells
- Drive bays
- CAP
- **Drives**
- **Media**

#### <span id="page-12-0"></span>**Library (SL8500)**

The SL8500 is supported only on LTFS-LE 1.0.3 and earlier.

- Name
- IP
- Storage cells
- Drive bays
- CAP
- **Drives**
- **Media**

## <span id="page-12-1"></span>**Library (SL150)**

The SL150 is supported on all versions of LTFS-LE 1.0.

**Note:** In the SL150 configuration settings, ensure that the "Library Volume Label Format" setting is set to "Trim last 2 characters" (default). Refer to the *StorageTek SL150 Tape Modular Library User's Guide* for more information.

- Name
- IP
- **Partition**

**Note:** ACSLS does not support partitioned SL150s. Although ACSLS does not prevent partitioning an SL150, if you do partition it and try to configure it to ACSLS things may not work.

For more information, refer to ACSLS Support of the SL150 in the *StorageTek Automated Cartridge System Library Software Administrator's Guide*.

- Storage cells
- Drive bays
- CAP
- **Drives**
- **Media**

## <span id="page-13-0"></span>**Fibre Channel San Switch**

- Name
- IP
- Zone Name

If using a fibre channel switch to connect your LTFS-LE server to drives, refer to manufacturer's documentation for setting up a zone for your configuration.

**Ports** 

## **Installing Linux**

<span id="page-14-0"></span>This chapter describes the installation process for installing Linux and the prerequisite software. This includes the following tasks:

- ["Downloading Oracle Linux" on page](#page-14-1) 3-1
- ["Linux Installation Tasks" on page](#page-15-0) 3-2
- ["Linux Post-Installation Tasks" on page](#page-19-0) 3-6

You can install Oracle Linux from DVD media, from a jump-start server, or from an ISO image that resides on a remote server. Most contemporary Oracle Sun X86 servers are equipped with an advanced service processor using Integrated Lights Out Manager (ILOM). The ILOM enables you to install the Linux operating system on the same system using remotely mounted media. Consult your Sun server documentation for details on how to use the Oracle ILOM.

## <span id="page-14-2"></span><span id="page-14-1"></span>**Downloading Oracle Linux**

Use the following procedure to download the Linux installer media pack from the Oracle Software Delivery Cloud website. The media pack is delivered as a zip file, which you can extract and write to portable media of your choice.

**1.** Start a web browser on the system and navigate to the Oracle Software Delivery Cloud website at the following URL.

https://edelivery.oracle.com

- **2.** Click **Sign In**.
- **3.** Enter the username and password provided by your Oracle support representative.
- **4.** Click **Accept** on the Export Restrictions screen.
- **5.** Next to the Filter Products By, uncheck the Programs box and check the **Linux/OVM/VMs** box. Enter **oracle linux** in the Product box and select Oracle Linux in the Product drop down menu.
- **6.** Click the Select Platform drop-down menu and check the **x86 64 bit** box. Click **Select**.
- **7.** Verify your selection in the Selected Products screen and click **Continue**.
- **8.** Under Available Releases, click **Select Alternate Release**.
- **9.** In the Available Release drop-down menu, select **Oracle Linux 6.5.0.0.0 for x86 64 bit**. Click **Continue**
- **10.** In the Oracle Standard Terms and Restrictions window, review and accept the terms of the licenses. Click **Continue**.
- **11.** In the File Download window, select and save **V41362-01.iso Oracle Linux Release 6 Update 5 for x86\_64 (64 Bit)** to the location of your choice.

The file size should be 3.6 GB.

- **12.** Use the media writing software of your choice to write the ISO image files to the media of your choice.
- **13.** Proceed to ["Linux Installation Tasks" on page](#page-15-0) 3-2.

## <span id="page-15-0"></span>**Linux Installation Tasks**

- ["Installing Linux" on page](#page-15-1) 3-2
- ["Verifying Your Linux Release" on page](#page-18-0) 3-5

## <span id="page-15-2"></span><span id="page-15-1"></span>**Installing Linux**

- **1.** Attach the media you created in ["Downloading Oracle Linux" on page](#page-14-1) 3-1.
- **2.** Initiate the Linux installer by following the instructions in the README file on the media.
- **3.** Select **Install or upgrade an existing system**.

A series of messages appear as the installer probes your system.

- **4.** If you are installing from DVD/CD-ROM, the CD Found screen appears. You can perform a test of the DVD/CD-ROM media, but this is not required and can be time-consuming. To skip the media test, perform the following steps.
	- **a.** Click **Tab** to highlight the **Skip** option.
	- **b.** Click **Enter**.

An information screen appears as the installer starts. This process may take a minute or two.

- **5.** On the Oracle Linux 6 Welcome screen, click **Next**.
- **6.** Select your language on the Language Selection screen and click **Next**.
- **7.** Select the relevant keyboard language, then click **Next**.
- **8.** Select **Basic Storage Devices**, then click **Next**.
- **9.** Select **Fresh Installation**.
- **10.** Enter *hostname.domainname* for the server, then click **Configure Network**.
- **11.** Perform the following steps on the Network Connection screens to set up the network on your server:
	- **a.** Select **Network Connection: (eth0)** and click **Edit**.
	- **b.** Check the **Connect automatically** check box.
	- **c.** Click **IPv4 Settings**.
	- **d.** Select **Manual Method** and click **Add**.
	- **e.** Enter the LTFSLE server IP address.
	- **f.** Enter the Netmask (example: 255.255.255.0).
- **g.** Enter the *gateway ip address*.
- **h.** Enter DNS Servers separated by commas.
- **i.** Enter search domains separated by commas.
- **j.** Click **Apply**, **Close**, and **Next**.
- **12.** On the time zone screen, select the LTFS-LE server's time zone.
- **13.** On the password screen, enter and confirm your chosen root password for the server, then click **Next**.
- **14.** Select **Use All Space** and check the **Review and modify partitioning layou**t check box. Click **Next**.
- **15.** Select your boot disk drive and move the device to Install Target Devices.

Make sure the disk also has the boot loader option selected under the Install Target Devices and click **Next**.

**Note:** Due to the limitations of Oracle OUI Gen1, ensure that the disk volume is no larger than 2 TB.

**16.** Adjust the amount of space given to lv\_home and lv\_root.

By default more space is given to  $1v$  home. Because LTFS-LE uses  $1v$  root, it is advisable that you shrink the  $l_{\rm v\_home}$  partition and increase the  $l_{\rm v\_root}$  partition. A 50/50 ratio between lv\_root and lv\_home should be sufficient.

**Note:** The swap space should be configured to be at least twice the size of the physical memory of the system.

At the LVM Volume Group screen, you can modify the following system lv volume group partitions:

lv\_root lv\_home lv\_swap

Now create a partition that should be located on a separate disk.

By default, all partitions are set to the ext4 file system type. The global namespace component for LTFS-LE must reside on an ext3 file system type. You must dedicate one disk (or disk volume) for the LTFS-LE global namespace component. To do this:

**a.** Select the disk that you want to partition (example: sdb) for the global namespace /mnt/LTFS\_LE.

Make sure the disk is free. If it previously contained data or was partitioned, delete the partition (and data).

- **b.** Click **Create**.
- **c.** Select **Standard Partition** button.
- **d.** Enter this mount point.

/mnt/LTFS\_LE

**e.** Select **ext3** from the File System Type drop down box.

- **f.** In the Allowable Drives box, only select the drive to be used for the global namespace mountpoint (/mnt/LTFS\_LE).
- **g.** Click **Fill to Maximum Size** check box.
- **h.** Click **OK**.

**Note:** For Systems Containing One Disk (or Disk Volume): If you only have one disk (or disk volume) in the system, it is still advisable to adjust the amount of space give to lv\_home and lv\_root as described above. However, in a one disk environment, the ly root partition must also be formatted as ext3. To do this:

- **1.** Select **lv\_root** partition.
- **2.** Click **Edit**.
- **3.** Select **ext3** from the File System Type drop down box.

Due to the limitations of Oracle OUI Gen1, ensure that the disk volume is no larger than 2 TB.

- **4.** Click **OK**.
- **17.** Click **Next**.
- **18.** On the Writing Storage configuration to disk screen, click **Write Changes to disk**. The file systems are created.
- **19.** On the Grub boot loader screen, click **Next** to accept the defaults.
- **20.** In the software selection screen, select **Basic Server**, but do not change the repository options. Select **Customize Now** and click **Next**.
- **21.** In the left panel, select **Base System.**

If a box is already checked, do not uncheck it.

- **22.** In the left panel, select **Servers**. In the right panel:
	- **a.** Check the **Server Platform** and **Directory Server** check boxes.
	- **b.** Click **Optional Packages**.
	- **c.** Under the Packages in Directory Server dialog box, select the **samba-3.6.9-164.el6.x86\_64-Server and Client software to interoperate with Windows machines** check box.
	- **d.** Click **Close**.
- **23.** In the left panel, select **Desktops**. In the right panel:
	- **a.** To support local or remote graphics monitors, ensure the following boxes are checked:
		- Desktop
		- Desktop Platform
		- General Purpose Desktop
		- Graphical Administration Tools
		- X Window System
	- **b.** Leave all other check boxes as is.
- **24.** In the left panel, select **Applications**. In the right panel:
- **a.** Select **Internet Browser**.
- **b.** Click **Next**.

The system performs a dependency check, then starts the installation process.

- **25.** When the Congratulations screen appears, remove the installation media, then click **Reboot**.
- **26.** On the Welcome screen, click **Forward**.
- **27.** Accept the license agreement and click **Forward**.
- **28.** On the Set Up Software Updates screen, select whether to register now or wait for a later time. Click **Forward**.
- **29.** Finish the software updates by clicking **Forward**.
- **30.** On the Create User screen, click **Forward**.
- **31.** Click **Yes** when asked if you are sure you want to continue?
- **32.** On the Date and Time screen:
	- **a.** Optionally, click the **Synchronize date and time over the network** check box to configure your system to use Network Time Protocol (NTP) servers to maintain the accuracy of the clock. This displays the list of default NTP servers.
	- **b.** Click **Add** to add your NTP server IP address(es) in the NTP Servers box. Delete the default NTP Servers IP address(es) that you do not need.
	- **c.** Click **Forward**.
- **33.** On the Kdump screen, check the Enable kdump? check box.
	- **a.** Leave the default settings and click **Finish**.
	- **b.** Click **Yes** when asked want to continue with this change and reboot the system after the first boot is complete.
	- **c.** Click **OK** on the popup window, "The system must now reboot for some of your selections to take effect".
- **34.** Proceed to ["Verifying Your Linux Release" on page](#page-18-0) 3-5.

#### <span id="page-18-1"></span><span id="page-18-0"></span>**Verifying Your Linux Release**

Use this procedure to confirm the release and update level of Linux installed on the LTFS-LE server.

**1.** Verify your Linux release is Red Hat Enterprise Linux Server release 6.5 (Santiago):

# cat /etc/redhat-release

**2.** Verify the kernel is at 3.8.13-16.*xx.x*.el6uek.x86\_64, where *xx.x* is 2.1 or higher: The critical digits must be 3.8.13-16.

# uname -a

**3.** Make sure the drives you have configured and zoned (attached to your LTFS-LE server) are configured by the operating system:

# cat /proc/scsi/scsi | egrep -i "stk|ibm|hp"

Below is a sample output of an LTFSLE server attached to one Oracle T10KC, one HP LTO5, and one IBM LTO5 tape drive:

```
Host: scsi7 Channel: 00 Id: 02 Lun: 00
 Vendor: STK Model: T10000C Rev: 1.57<br>Type: Sequential-Access and SNST SCST
 Type: Sequential-Access ANSI SCSI revision: 05
Host: scsi7 Channel: 00 Id: 03 Lun: 00
  Vendor: HP Model: Ultrium 5-SCSI Rev: I59S
 Type: Sequential-Access ANSI SCSI revision: 05
Host: scsi7 Channel: 00 Id: 03 Lun: 00
  Vendor: HP Model: Ultrium 5-SCSI Rev: I59S
 Type: Sequential-Access ANSI SCSI revision: 06
Host: scsi7 Channel: 00 Id: 00 Lun: 00
  Vendor: IBM Model: ULTRIUM-TD5 Rev: CBX0
  Type: Sequential-Access
```
**4.** Backup the /etc/hosts file, then edit the file and add a line with the LTFS-LE server IP address, the fully qualified hostname and domain name, and the hostname.

In this example, 10.0.0.1 is the IP address, *ltfsleServer.us.mycorp.com* is the hostname and domain name, and ltfsleServer is the hostname.

10.0.0.1 *ltfsleServer.us.mycorp.com* ltfsleServer

**5.** Verify your /etc/hosts file:

```
# cat /etc/hosts
```
You should see output similar to the following example of an /etc/hosts file from an LTFS-LE server called *ltfsleServer*:

```
# Do not remove the following line, or various programs
# that require network functionality will fail.
172.16.0.0 localhost.localdomain localhost
::1 localhost6.localdomain6 localhost6
10.0.0.1 ltfsleServer.us.mycorp.com ltfsleServer
```
## <span id="page-19-2"></span><span id="page-19-0"></span>**Linux Post-Installation Tasks**

- ["Installing LTFS-LE Prerequisites" on page](#page-19-1) 3-6
- ["Installing 2.6.32-431.20.5 kernel" on page](#page-20-0) 3-7
- ["Updating Hardware and Firmware" on page](#page-22-0) 3-9
- ["Creating the Oracle User and oinstall Group" on page](#page-22-1) 3-9
- ["Disabling the Oracle Enterprise Linux 6.5 Firewall" on page](#page-22-2) 3-9
- ["Disabling SELinux" on page](#page-22-3) 3-9
- ["Updating Kernel Parameters" on page](#page-23-0) 3-10
- ["Downloading LTFS-LE Software" on page](#page-23-1) 3-10
- ["Running coreSysPrep.sh" on page](#page-24-0) 3-11

#### <span id="page-19-1"></span>**Installing LTFS-LE Prerequisites**

After Oracle Linux is installed, you will add specific packages required for LTFS-LE from the Oracle Yum repository. If your LTFS-LE server is behind a firewall, you may need to configure your LTFS-LE Oracle Linux system to use a local proxy server.

**1.** Edit /etc/yum.conf to update proxy and caching parameters:

Proxy=http://your local proxy server

http\_caching=packages

**2.** Configure yum to use the Oracle Linux repository for the correct architecture.

Edit the file, /etc/yum.repos.d/public-yum-ol6.repo, to include i686 and additional Debuginfo packages. Add the following lines to the bottom of this file.

```
[ol6_latest_i386]
name=Oracle Linux 6 Latest 32-bit (i386)
baseurl=http://public-yum.oracle.com/repo/OracleLinux/OL6/latest/i386/
gpgkey=http://public-yum.oracle.com/RPM-GPG-KEY-oracle-ol6
gpgcheck=1
enabled=1
```

```
[ol6_OSS_Debuginfo]
name=Oracle Linux 6 OSS Debuginfo
baseurl=https://oss.oracle.com/ol6/debuginfo/
gpgkey=https://oss.oracle.com/ol6/RPM-GPG-KEY-oracle
gpgcheck=1
enabled=1
```
- **3.** Disable the yum packagekit refresh.
	- **a.** Edit the file, /etc/yum/pluginconf.d/refresh-packagekit.conf.
	- **b.** Set enabled=0.
- **4.** Install the pre-requisite packages for LTFS-LE.

```
yum install binutils elfutils-libelf elfutils-libelf.i686 elfutils-libelf-devel
yum install libgcc libgcc.i686 libstdc++ libstdc++.i686 libstdc++-devel
yum install gcc gcc-c++ glibc glibc.i686 glibc-devel glibc-devel.i686 libgomp
yum install libicu-devel icu libaio libaio.i686 libaio-devel
yum install compat-libcap1 compat-libstdc++-33 compat-libstdc++-33.i686
yum install libXext libXext.i686 libXtst libXtst.i686 libXi libXi.i686
yum install libXp libXp.i686 libxml2 libxml2.i686 openmotif openmotif22
yum install fuse fuse-libs fuse-devel sg3_utils sg3_utils-libs sg3_utils-devel
yum install lsscsi mt-st mtx redhat-lsb make sysstat rpm-build
yum install bash perl perl-XML-Parser perl-XML-Simple
```
#### <span id="page-20-0"></span>**Installing 2.6.32-431.20.5 kernel**

**1.** Install the 2.6.32-431.20.5 kernel packages for LTFS-LE.

yum install kernel-2.6.32-431.20.5.el6 kernel-firmware-2.6.32-431.20.5.el6 kernel-headers-2.6.32-431.20.5.el6

yum install kernel-debug-2.6.32-431.20.5.el6 kernel-debug-devel-2.6.32-431.20.5.el6

yum install kernel-debuginfo-common-x86\_64-2.6.32-431.20.5.el6 kernel-debuginfo-2.6.32-431.20.5.el6

yum install kernel-devel-2.6.32-431.20.5.el6 kernel-debug-debuginfo-2.6.32-431.20.5.el6

**2.** Edit the file, /etc/grub.conf, to boot the 2.6.32-431.20.5 kernel by default on system boot.

Example: Below is a sample /etc/grub.conf after installing the kernel-2.6.32-431.20.5 rpms.

```
# grub.conf generated by anaconda
#
# Note that you do not have to rerun grub after making changes to this file
# NOTICE: You have a /boot partition. This means that
     all kernel and initrd paths are relative to /boot/, eg.
     root (hd0,0)kernel /vmlinuz-version ro root=/dev/mapper/vg_ltfsleserver-lv_root
      initrd /initrd-[generic-]version.img
# boot=/dev/sda
defailt=2timeout=5
splashimage=(hd0,0)/grub/splash.xpm.gz
hiddenmenu
title Oracle Linux Server Red Hat Compatible Kernel (2.6.32-431.20.5.el6.x86_64)
      root (hd0,0)
       kernel /vmlinuz-2.6.32-431.20.5.el6.x86_64 ro root=/dev/mapper/vg_ltfsleserver
-lv_root rd_NO_LUKS LANG=en_US.UTF-8 rd_LVM_LV=vg_ltfsleserver/lv_swap rd_NO_MD SYSFON
T=latarcyrheb-sun16 KEYBOARDTYPE=pc KEYTABLE=us rd LVM LV=vq ltfsleserver/lv root rd
_NO_DM rhgb quiet crashkernel=128M
       initrd /initramfs-2.6.32-431.20.5.el6.x86_64.img
title Oracle Linux Server Red Hat Compatible Kernel (2.6.32-431.20.5.el6.x86_64.
debug)
       root (hd0,0)
       kernel /vmlinuz-2.6.32-431.20.5.el6.x86_64.debug ro root=/dev/mapper/vg_ltfsleserver-lv_root 
rd_NO_LUKS
LANG=e
n_US.UTF-8 rd_LVM_LV=vg_ltfsleserver/lv_swap rd_NO_MD SYSFONT=latarcyrheb-sun16 KEYBOARDTYPE=pc
KEYTABLE=us rd_LVM_L
V=vg_ltfsleserver/lv_root rd_NO_DM rhgb quiet crashkernel=128M
       initrd /initramfs-2.6.32-431.20.5.el6.x86_64.debug.img
title Oracle Linux Server Unbreakable Enterprise Kernel (3.8.13-16.2.1.el6uek.x86_64)
       root (hd0,0)
       kernel /vmlinuz-3.8.13-16.2.1.el6uek.x86_64 ro root=/dev/mapper/vg_ltfsleserver-lv_root rd_
NO_LUKS
LANG=en_US.
UTF-8 rd_LVM_LV=vq_ltfsleserver/lv_swap rd_NO_MD_SYSFONT=latarcyrheb-sun16 KEYBOARDTYPE=pc
KEYTABLE=us
rd_LVM_LV=vg_
ltfsleserver/lv_root rd_NO_DM rhgb quiet crashkernel=128M
       initrd /initramfs-3.8.13-16.2.1.el6uek.x86_64.img
title Oracle Linux Server Red Hat Compatible Kernel (2.6.32-431.el6.x86_64)
      root (hd0,0)
       kernel /vmlinuz-2.6.32-431.el6.x86_64 ro root=/dev/mapper/vg_ltfsleserver-lv_root rd_NO_LUKS
LANG=en_US.UTF-8
rd_LVM_LV=vg_ltfsleserver/lv_swap rd_NO_MD SYSFONT=latarcyrheb-sun16 crashkernel=auto 
KEYBOARDTYPE=pc
KEYTABLE=us rd_
LVM_LV=vg_ltfsleserver/lv_root rd_NO_DM_rhgb quiet
       initrd /initramfs-2.6.32-431.el6.x86_64.img
```
In the sample above:

See the line default=2.

This is the numeric value (starting at 0) of the default kernel that will boot. The numeric value is determined by the order in which the kernels are listed in this file.

The list of Linux kernels installed on the system are below the hiddenmenu line. Each one starts with title Oracle Linux Server. In this sample file:

**–** title Oracle Linux Server Red Hat Compatible Kernel (2.6.32-431.20.5.el6.x86\_64) is the first one in the list.

The default is *0*. This is the kernel we want to boot. To do this, we would need to change the default to 0. In this sample we would change *2* to *0*.

Change default=2 to default=0.

Make the appropriate changes on your system to boot the 2.6.32-431.20.5 kernel, depending on the numeric value of where the kernel is listed in your /etc/grub.conf file.

Save the file.

**–** title Oracle Linux Server Red Hat Compatible Kernel (2.6.32-431.20.5.el6.x86\_64.debug) is the next kernel in the list.

The default is *1*. We do not want to boot this kernel because it is a debug kernel.

**–** title Oracle Linux Server Unbreakable Enterprise Kernel (3.8.13-16.2.1.el6uek.x86\_64) is the third kernel in the list.

The default is *2*. This is the kernel that is installed and set as the default during an initial installation of OEL 6.5, thus the current default setting in this sample /etc/grub.conf file is set to *2*.

**–** title Oracle Linux Server Unbreakable Enterprise Kernel (3.6.32-431.el6uek.x86\_64) is the fourth kernel in the list.

<span id="page-22-5"></span>The default is *3*. This is an older 2.6.32-431 kernel so we do not want to boot it.

#### <span id="page-22-0"></span>**Updating Hardware and Firmware**

To ensure hardware devices that used by LTFS-LE are working properly, visit the device manufacturer's website for updates to drivers and/or firmware for the devices that are installed on your system.

This would include hardware, such as HBAs, tape drives, libraries, and NIC cards.

#### <span id="page-22-4"></span><span id="page-22-1"></span>**Creating the Oracle User and oinstall Group**

Create the oracle user and add it to the oinstall group for WebLogic and ADF installation.

- # /usr/sbin/groupadd --gid 501 oinstall # /usr/sbin/useradd -u 500 -g oinstall oracle
- # passwd oracle

#### <span id="page-22-2"></span>**Disabling the Oracle Enterprise Linux 6.5 Firewall**

- # service iptables save
- # service iptables stop
- # chkconfig iptables off
- # chkconfig --list iptables

#### <span id="page-22-3"></span>**Disabling SELinux**

- **1.** Edit /etc/selinux/config.
- **2.** Find the line:

SELINUX=enforcing

**3.** Change the line to:

SELINUX=disabled

#### <span id="page-23-2"></span><span id="page-23-0"></span>**Updating Kernel Parameters**

Update the kernel parameters by editing limits.conf.

The file is located under /etc/security.

**1.** As root, make a copy of the limits.conf file.

cp limits.conf limits.conf.ORIG

**2.** Edit limits.conf by adding the following (including the # comments) for the oracle and root users:

########Adding for Oracle Fusion Middleware Requirements####### oracle soft nproc 2047 oracle hard nproc 16384 oracle soft nofile 4096 oracle hard nofile 65536 oracle soft stack 10240 oracle hard stack 32768 root soft nproc 2047 root hard nproc 16384 root soft nofile 4096 root hard nofile 65536 root soft stack 10240 root hard stack 32768 # Enable core files for all users \* soft core unlimited

**3.** Reboot the server.

# reboot -n

**4.** After the reboot, check to ensure that the correct kernel was booted. For example:

#uname -a

Linux *servername.hostname.domainname.com* 2.6.32-431.20.5.el6.x86\_64 #1 SMP Wed Jul 23 10:25:58 PDT 2014 x86\_64 x86\_64 x86\_64 GNU/Linux

**5.** If this is not correct, review and edit the /etc/grub.conf file and make sure you have the right numeric value for the default kernel you want to boot. Reboot the system, and check again, until the desired kernel is booted.

#### <span id="page-23-1"></span>**Downloading LTFS-LE Software**

- **1.** As **root**, create a /downloads directory.
- **2.** Start a web browser on the system and navigate to the Oracle Software Delivery Cloud website at the following URL.

https://edelivery.oracle.com

- **3.** Click **Sign In**.
- **4.** Enter the username and password provided by your Oracle support representative.
- **5.** Click **Accept** in the Export Restrictions window.
- **6.** Enter **ltfs** for the Product and select **StorageTek Linear Tape File System, Library Edition**.
- **7.** Click Select Platform and check the Linux x86-64 box. Click **Select**.
- **8.** Verify your selection in the Selected Products window and click **Continue**.
- **9.** For Available Releases, verify your selection and click **Continue**.
- **10.** In the Oracle Standard Terms and Restrictions window, review and accept the terms of the licenses. Click **Continue**.
- **11.** In the File Download window, click the zip file containing the Oracle StorageTek Linear Tape File System (LTFS), Library Edition software and save it to the /downloads directory.

#### <span id="page-24-1"></span><span id="page-24-0"></span>**Running coreSysPrep.sh**

- **1.** Unzip the file you just downloaded.
- **2.** Extract the tar file.

# tar -xvf LTFSLE\_x.xxx.tar

**3.** Run coreSysPrep.sh.

# ./coreSysPrep.sh

**4.** You are now ready to install the LTFS-LE package.

## **Installing LTFS-LE**

<span id="page-26-0"></span>This chapter describes the procedures for installing LTFS-LE. The tasks include:

- ["Before Installing LTFS-LE" on page](#page-26-1) 4-1.
- ["Installing LTFS-LE" on page](#page-26-2) 4-1.
- ["Installing LTFS Open Edition" on page](#page-28-0) 4-3
- ["Installing IBM lin\\_tape and lin\\_taped Driver Software" on page](#page-28-1) 4-3
- ["Importing LTFS-LE Groups" on page](#page-28-2) 4-3.
- ["Installing ACSLS 8.4" on page](#page-29-1) 4-4
- ["Verifying Library Configuration and Settings" on page](#page-30-0) 4-5.
- ["Verifying Drive Connections" on page](#page-31-0) 4-6.
- ["Connecting to the LTFS Library Edition BUI to Configure LTFS-LE" on page](#page-31-1) 4-6.
- ["Uninstalling LTFS-LE" on page](#page-32-0) 4-7.

## <span id="page-26-3"></span><span id="page-26-1"></span>**Before Installing LTFS-LE**

You need an Integrated Lights Out Manager (ILOM) or Virtual Network Computing (VNC) client to run on the system on which you're running the install. If the server is an Oracle server, an ILOM is already available.

## <span id="page-26-4"></span><span id="page-26-2"></span>**Installing LTFS-LE**

The LTFS-LE installer must be run from a graphical user interface. You can use the monitor directly attached to the system, ILOM or VNC

- **1.** Log in to the Oracle Linux Desktop environment as Oracle user.
- **2.** Start a terminal session.
- **3.** Change to the directory where you untarred LTFSLE. For example:

cd /downloads

- **4.** Run installLTFSLE.sh.
	- ./installLTFSLE.sh

The installLtfsle.sh script checks ensure that all the LTFSLE pre-requisite software has been installed on the system.

If any prerequisite software is missing, the script notifies you of the missing software and then exits. If all of the prerequisite software is installed, the Oracle Universal Installer (OUI) screen displays.

**5.** Click **Next** on the Specify Source Location screen.

The source location is automatically set to:

/downloads/Disk1/stage/products.xml

**6.** Click **Next** on the Specify Home Details screen. If a message tells you the directory already exists, click **Yes** to continue. The home details are automatically set to:

Name: LTFS\_LE

Path: /var/opt/Oracle/LTFS\_LE

**7.** Click **Next** on the Welcome to Linear Tape File System Library Edition screen.

The Summary screen shows the components that will be installed.

**8.** Click **Install**.

The Oracle OUI installs the components needed for LTFSLE.

- **9.** Click **Exit** on the End of Installation screen.
- **10.** Click **Yes** at the confirmation message asking if you really want to exit.
- **11.** In the terminal window in which the LTFS-LE installation was initiated, you are asked to assign a WebLogic Administration Username (example: ltfsleadmin) and Password. This username is used to administer LTFSLE.
	- Username

The Username must be at least 8 characters, and not more than 20 and must only contain alphanumeric values (a-z, A-Z, 0-9). It cannot contain any spaces or special characters.

■ Password

The password must be at least eight characters, and not more than 20. It cannot contain any spaces.

During installation only, the password must only contain alphanumeric values (a-z, A-Z, 0-9). It cannot contain special characters.

After installation, from the WebLogic Administration Console, you can change the WebLogic Password to include special characters.

Be sure to keep your WebLogic Administrator Username and Password in a safe location.

This LTFS-LE WebLogic Domain is then unpacked and WebLogic started in order to configure the domain and startup settings.

**Note:** This process may take up to 30 minutes to complete.

Once you see the following message in the terminal window, you are ready to reboot the system:

```
.........WEBLOGIC RUNNING!
```
\*You must now reboot the system in order to start using LTFSLE\*.

**12.** Change to root and reboot.

```
su - root
reboot
```
**Note:** If an error occurs, review the installation logs. For example:

```
/home/oracle/oraInventory/logs/installActions2015-02-17_
07-01-15PM.log
```
where 2015-02-17\_07-01-15PM is your date and time.

```
/var/opt/Oracle/LTFS_LE/cfgtoollogs/oui/installActions2015-02-17_
07-01-15PM.log
```
where 2015-02-17\_07-01-15PM is your date and time.

## <span id="page-28-0"></span>**Installing LTFS Open Edition**

**1.** From your web browser, go to:

https://oss.oracle.com/projects/ltfs/

**2.** Click **Docs** at the top of the screen and then **LTFS 1.2.7 documents**.

(You can click **INSTALL.linux** to download the LTFS-OE installation instructions.)

- **3.** Click **Downloads** at the top of the screen, and **OELS\_rpms**.
- **4.** Click **LTFS 1.2.7** and select **ltfs-1.2.7-20151020\_orcl\_oels\_6\_5.x86\_64.rpm**.

## <span id="page-28-1"></span>**Installing IBM lin\_tape and lin\_taped Driver Software**

If you are using IBM LTO drives:

- **1.** Go to the IBM Fix Central website.
- **2.** Download the latest version of lin\_tape and lin\_taped driver software recommended by IBM for LTFS implementations for your operating system.

## <span id="page-28-4"></span><span id="page-28-2"></span>**Importing LTFS-LE Groups**

In order to login to the LTFS-LE BUI, the LTFS-LE user groups must be added to the WebLogic instance. Once this is done, the LTFS-LE admin user you created during the installation must be assigned to the LTFSLE Admin Group. To do this, you must:

- Import the LTFS-LE User Groups
- Add the LTFS-LE Admin Role to the Admin User

#### <span id="page-28-3"></span>**Importing the LTFS-LE User Groups**

**1.** Go to the WebLogic Administrative Console.

http://*servername*.*domain*.com:7001/console

In the above URL, *servername* is the name of your server and *domain* is the name of your network domain.

- **2.** Log in with the WebLogic Administrator Username (example: ltfsleadmin) and Password that you created during installation. See ["Installing LTFS-LE" on](#page-26-2)  [page](#page-26-2) 4-1.
- **3.** From the Home Page, click **Security Realms**.
- **4.** Click on **myrealm** under the Summary of Security Realms page.
- **5.** Select the **Providers** tab under the Settings for myrealm page.
- **6.** Select the **Authentication** tab if you are not already on the Authentication page.
- **7.** Click on the DefaultAuthenticator link.
- **8.** Click the **Migration** tab under the Settings for DefaultAuthenticator page.
- **9.** Click the **Import** tab if you are not already on the Import page.
- **10.** Enter the following path for Import file on Server:

/var/opt/Oracle/Middleware/user\_projects/domains/ltfsle\_domain/LTFSLEGroups.dat

**11.** Click **Save**.

The LTFSLE user groups are imported into the WebLogic Security Realm, **myrealm**. You'll see the following message:

Settings updated successfully.

#### <span id="page-29-0"></span>**Adding the LTLS-LE Admin Role to the Admin User**

- **1.** Go back to the myrealm page by clicking the Security Realms link under the Domain Structure navigation pane (left side of screen).
- **2.** Click on **myrealm** under the Summary of Security Realms page.
- **3.** From the Settings for myrealm page, click the **Users and Groups** tab.
- **4.** Click the **Users** tab and then click the WebLogic Administrator Username (example: ltfsleadmin) that you created during installation. See ["Installing](#page-26-2)  [LTFS-LE" on page](#page-26-2) 4-1.
- **5.** From the Settings for user (example: ltfsleadmin) page, click the **Groups** tab.
- **6.** Select the **LTFS-LE Admin Role** from the Available Parent Groups list and click the right arrow to move it to the Chosen list.
- **7.** Click **Save**.

The LTFS-LE Admin Role is added to the Admin user and the following message displays:

Settings updated successfully.

**8.** Click **Log Out** to exit the Console.

## <span id="page-29-2"></span><span id="page-29-1"></span>**Installing ACSLS 8.4**

**1.** Install ACSLS 8.4 with the latest patch.

Do not install the ACSLS GUI when you co-host LTFS-LE and ACSLS. Also, in the co-hosted environment, the ACSLS instance must be exclusively dedicated to LTFS-LE.

Do not install logical libraries.

For installation procedures, refer to the *StorageTek Automated Cartridge System Library Software 8.4 Installation Guide.*

<span id="page-30-1"></span>Since you have already installed the Linux 6.5 operation system, you can begin with the section, "Installing ACSLS Prerequisites" in the Linux chapter. Also refer to the section ["Co-Hosting with ACSLS" on page](#page-10-2) 2-3 for information on co-hosting LTFS-LE with ACSLS.

**2.** Continue with Verifying Library Configuration and Settings.

## <span id="page-30-0"></span>**Verifying Library Configuration and Settings**

LTFS-LE supports a single ACS/library, either a dedicated library or a zoned library partition. Ensure that you have configured the SL150, SL3000, or SL8500 tape library with appropriate drives and media. Using the SLConsole, ensure that the library partition has drive bays, storage cells, and an HLI library CAP.

Additionally, define the following settings:

- Use the ACSLS command, acsss\_config, option 3 to configure the following parameters:
	- **–** Number of days to retain volumes that are identified as ABSENT or EJECTED to the database should be set to zero (0).
	- **–** Select **TRUE** to support alphanumeric volume ranges for commands and utilities. Alphanumeric ranges include all valid vol\_ids in ASCII collating sequence.

**Note:** Changes to alphanumeric volume ranges will not take effect until ACSLS is restarted

Refer to the *StorageTek Automated Cartridge System Library Software 8.4 Administrator's Guide* for more information on the acsss\_config command.

Set your CAP to manual mode:

set cap mode manual <cap\_id>

#### Example Output:

ACSSA> set cap mode manual 1,0,6 Set: CAP 1,0,6, mode changed to manual Set: Set completed, Success.

Refer to the *StorageTek Automated Cartridge System Library Software 8.4 Administrator's Guide* for more information on set cap.

Set your CAP priority to a nonzero number.

set cap priority *cap\_priority cap\_id*

For example, to assign priority 5 to CAP 4,0,6:

set cap priority 5 4,0,6

Refer to the *StorageTek Automated Cartridge System Library Software 8.4 Administrator's Guide* for more information on the set cap priority command.

## <span id="page-31-3"></span><span id="page-31-0"></span>**Verifying Drive Connections**

To verify drive connections, perform the following steps to compare drive serial numbers in ACSLS with drive serial numbers on the LTFS-LE server.

**1.** Use the ACSLS cmd\_proc command, display drive, to display your drive serial numbers:

```
display drive * -f type serial_num
```
#### Example Output:

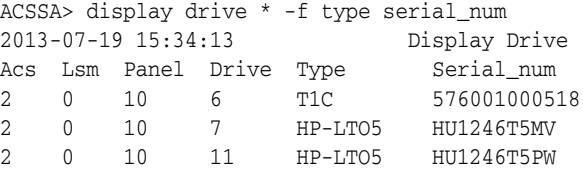

**2.** Display the drive serial numbers on the LTFS-LE server:

```
lsscsi -g | grep -i tape
```
#### Example Output:

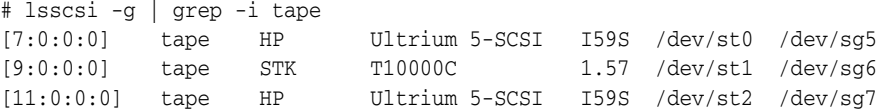

sg\_inq */dev/sg#* | grep "Unit serial number"

#### Example Output:

# sg\_inq /dev/sg5 | grep "Unit serial number" Unit serial number: HU1246T5MV # sg\_inq /dev/sg6 | grep "Unit serial number" Unit serial number: 576001000518 # sg\_inq /dev/sg7 | grep "Unit serial number" Unit serial number: HU1246T5PW

**3.** Verify that the drive serial numbers from steps 1 and 2 match.

Refer to the *StorageTek Automated Cartridge System Library Software 8.4 Administrator's*  Guide for more information on the display drive command.

## <span id="page-31-2"></span><span id="page-31-1"></span>**Connecting to the LTFS Library Edition BUI to Configure LTFS-LE**

To launch the LTFS Library Edition BUI and connect to your ACSLS library perform the following steps:

**1.** In your browser window, type:

http://*servername*.domain.com:7001/LTFS

**2.** Enter the LTFSLE BUI administrator username (example: ltfsleadmin) and password that you created earlier.

You are now ready to configure your LTFS-LE system.

To configure your LTFS-LE system, refer to the LTFS Library Edition BUI online help for instructions. The online help walks you through:

- Creating the LTFS-LE library and assigning it to LTFS-LE.
- Assigning drives and volumes.
- Defining LTFS-LE system settings.
- Defining additional users.

## <span id="page-32-1"></span><span id="page-32-0"></span>**Uninstalling LTFS-LE**

This procedure removes all LTFSLE components. It does not remove the prerequisite libraries you installed using coreSysPrep.sh.

To uninstall LTFSLE 1.0.*x.xx.xxx*:

- **1.** Log in to the Oracle Linux Desktop environment as root.
- **2.** Change to the downloads directory and run the uninstall script.

./uninstallLTFSLE.sh

- **3.** The message displays to un-install all the components of LTFSLE Version 1.0*.x.xx.xxx*.
- **4.** Type either **y** or **n** at the following prompt:

Do you want to contiue with the LTFSLE Uninstall  $(y/n)$ ?

Type **y** if you have already backed up your data or if you do not want to re-install LTFS-LE.

You receive an *LTFSLE Uninstall Complete!* message.

Type **n** to back up your data.

It is highly recommended that you back up your data if you plan to re-install LTFSLE 1.0*.x.xx.xxx*. This lets you use your backup to perform a restore without LTFS-LE having to mount all your cartridges to access your data.

Refer to the *StorageTek Linear Tape File System, Library Edition Administration Guide* for procedures on backing up and restoring your data.

**Note:** The installation of LTFSLE has modified the /etc/security/limits.conf file.

Un-installing LTFSLE will not change the file. If you want to set it back to it's original state, copy /etc/security/limits.conf.ORIG to /etc/security/limits.conf.

Type **Yes** if you are prompted to overwrite the file.

## **Index**

#### <span id="page-34-0"></span>**C**

[co-hosting with ACSLS,](#page-10-3) 2-3 [Connecting to LTFS Library Edition BUI to Configure](#page-31-2)  LTFS-LE, 4-6 [Creating LTFSLE BUI Administrator username and](#page-28-4)  password, 4-3

#### **I**

[installing Linux,](#page-15-2) 3-2 Installing LTFS-LE [before installing LTFS-LE,](#page-26-3) 4-1 [installation,](#page-26-4) 4-1

#### **L**

[Linux installation,](#page-15-2) 3-2 [downloading Linux Media Pack,](#page-14-2) 3-1 [verifying your Linux release,](#page-18-1) 3-5 [Linux Post-Installation Tasks,](#page-19-2) 3-6 [creating Oracle user and oinstall group,](#page-22-4) 3-9 [running coreSysPrep.sh,](#page-24-1) 3-11 [updating hardware and firmware,](#page-22-5) 3-9 [updating kernel parameters,](#page-23-2) 3-10

#### **P**

Planning [browser requirements,](#page-10-4) 2-3 [minimum hardware requirements,](#page-8-4) 2-1 [planning checklist,](#page-11-5) 2-4 [software requirements,](#page-9-3) 2-2 [what's not supported,](#page-11-6) 2-4

## **U**

[Un-installing LTFS-LE,](#page-32-1) 4-7

#### **V**

[Verifying Drive Connections,](#page-31-3) 4-6 [Verifying Library Configuration and Settings,](#page-30-1) 4-5